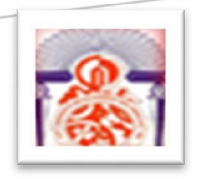

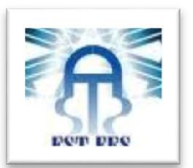

Université Sidi Mohamed Ben Abdellah Faculté Des Sciences et Techniques Fès

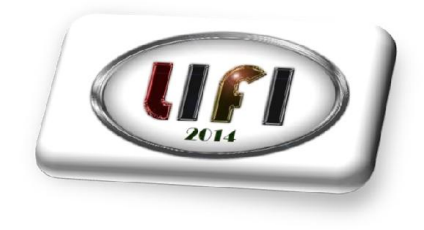

# Rapport TP1

Date début : 26/11/2013 Date Fin : 29/11/2013 Date prévue de soumission : 29/11/2013 Date Actuelle de soumission : 01/12/2013

#### Réalisé par :

-ZOUHAIRI Fouad -EL GHOUBACH Imad -JIDA Safa -KHARBANE Yahya -TABTI Abdelhak

#### Année universitaire 2013/2014

Dans ce document on a expliqué et donné toutes les étapes qu'on a suivies afin de réaliser le TP de WIFI.

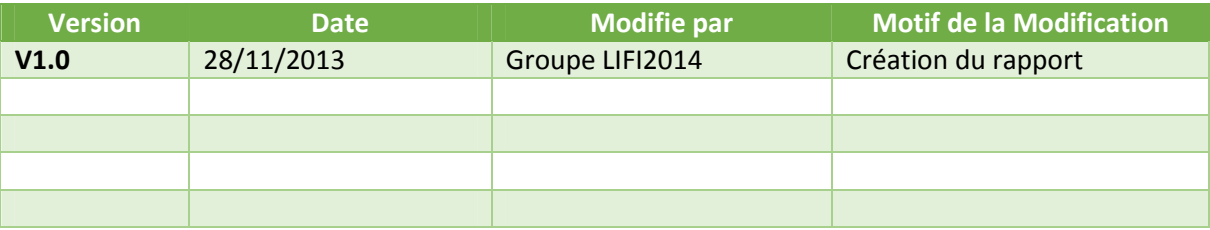

r

#### Table des matières

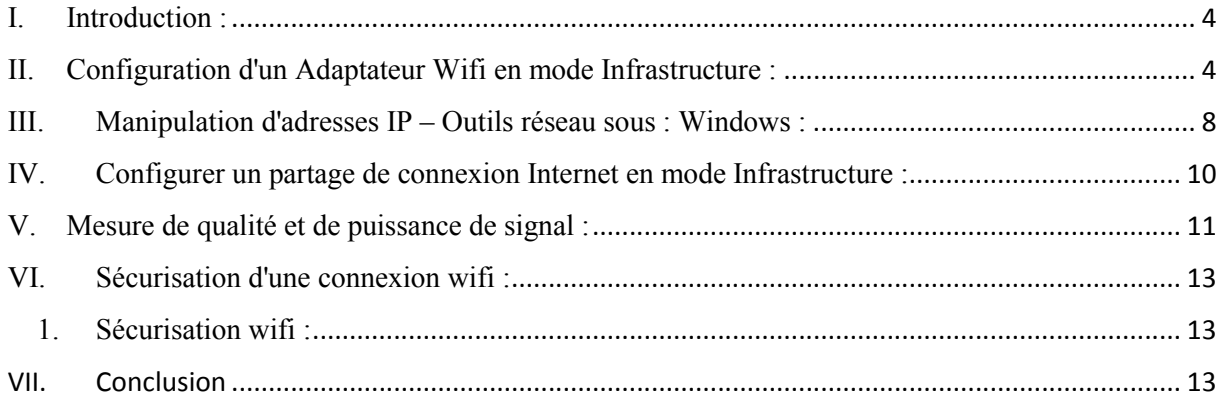

#### Liste de Figure

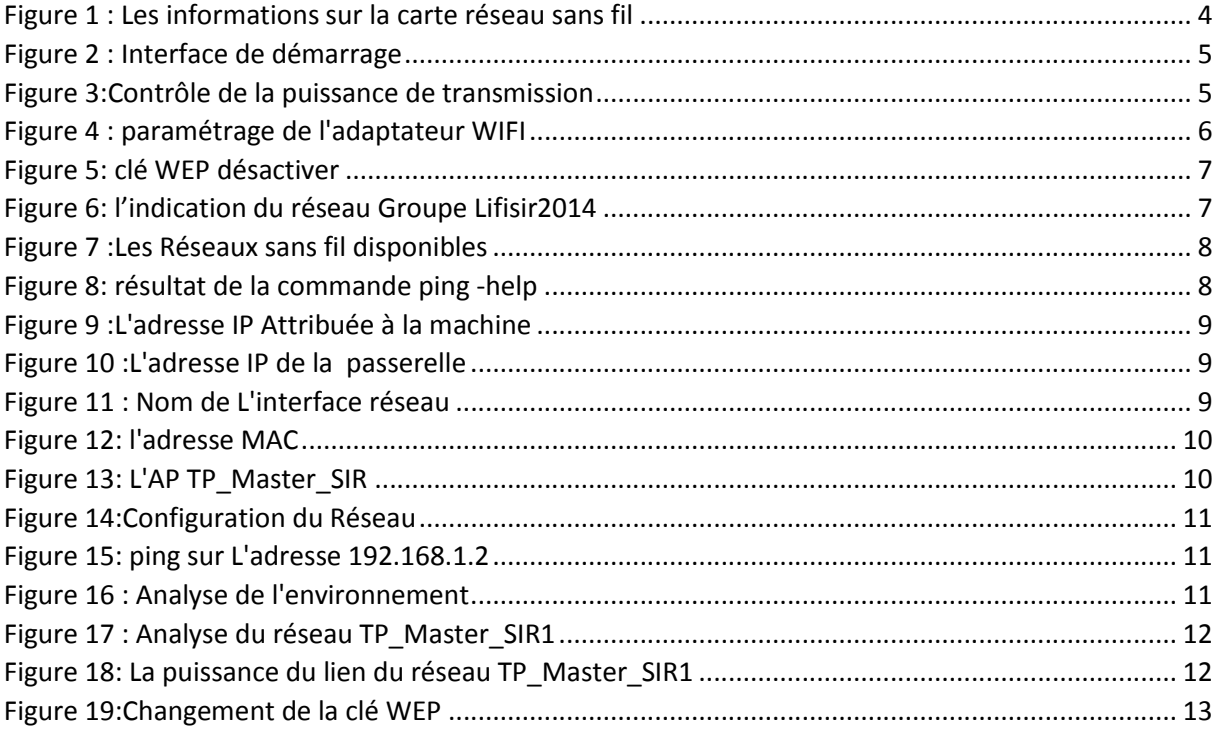

## I. Introduction :

Le TP proposé consiste à configurer un réseau WIFI suivant ces étapes :

- **Initialisation du routeur WIFI**
- Configuration d'un Adaptateur Wifi en mode Infrastructure
- Configurer un partage de connexion Internet en mode Infrastructure
- Mesure de qualité et de puissance de signal
- Sécurisation d'une connexion wifi

La manipulation réalisée :

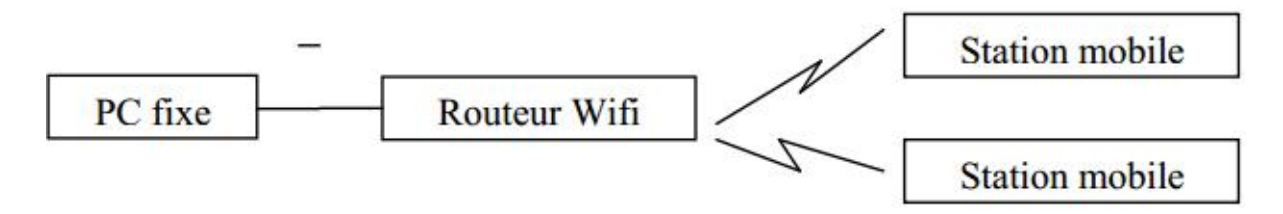

# II. Configuration d'un Adaptateur Wifi en mode Infrastructure :

Le nom de notre carte Wifi : Carte réseau Broadcom

La norme supportée : 802.11n

Adresse MAC : 00-28-82-E8-6A-76

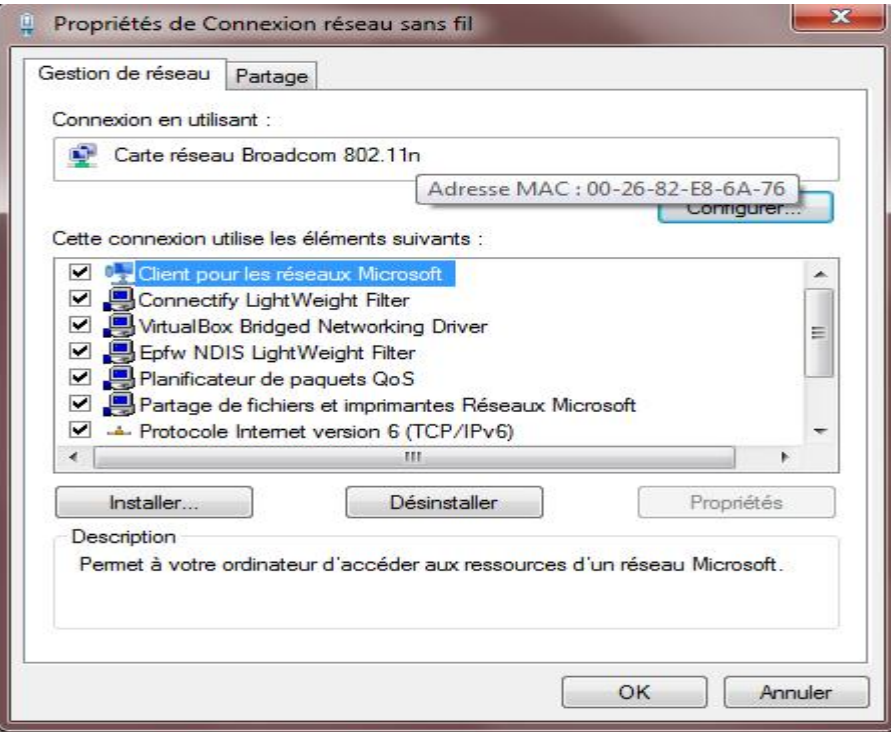

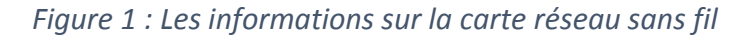

Après avoir branché le routeur wifi au secteur, on doit l'initialiser.

La page d'accueil de l'interface réseau de notre routeur est la suivante :

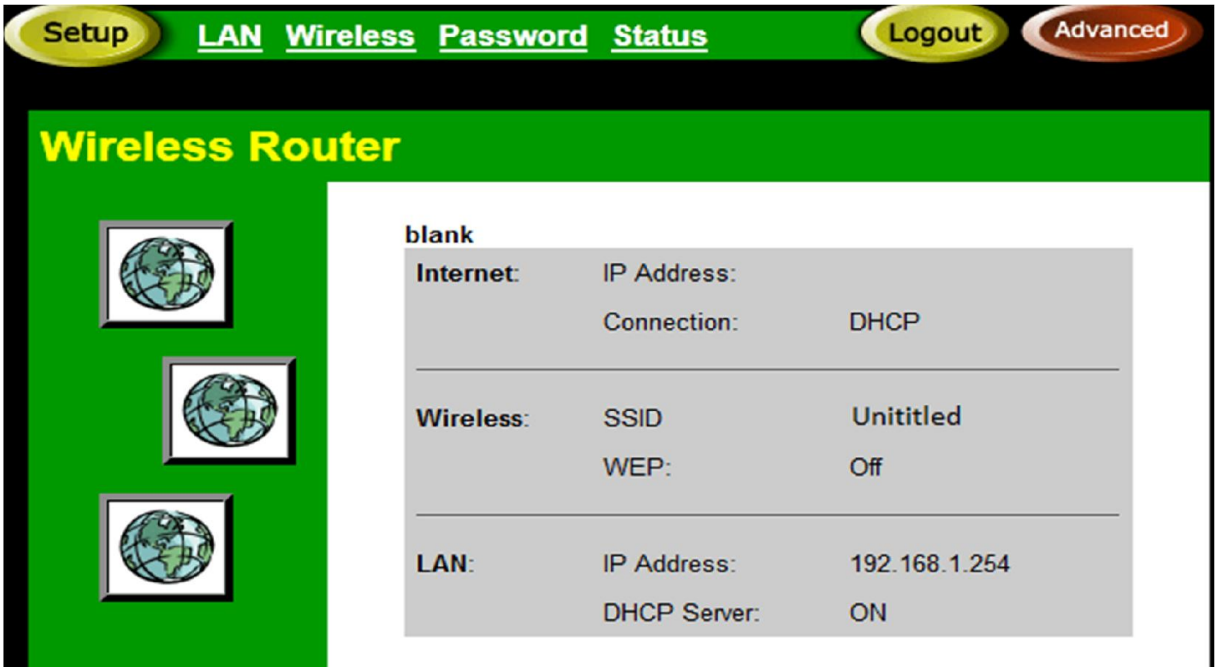

*Figure 2 : Interface de démarrage*

Régler la puissance de transmission au minimum :

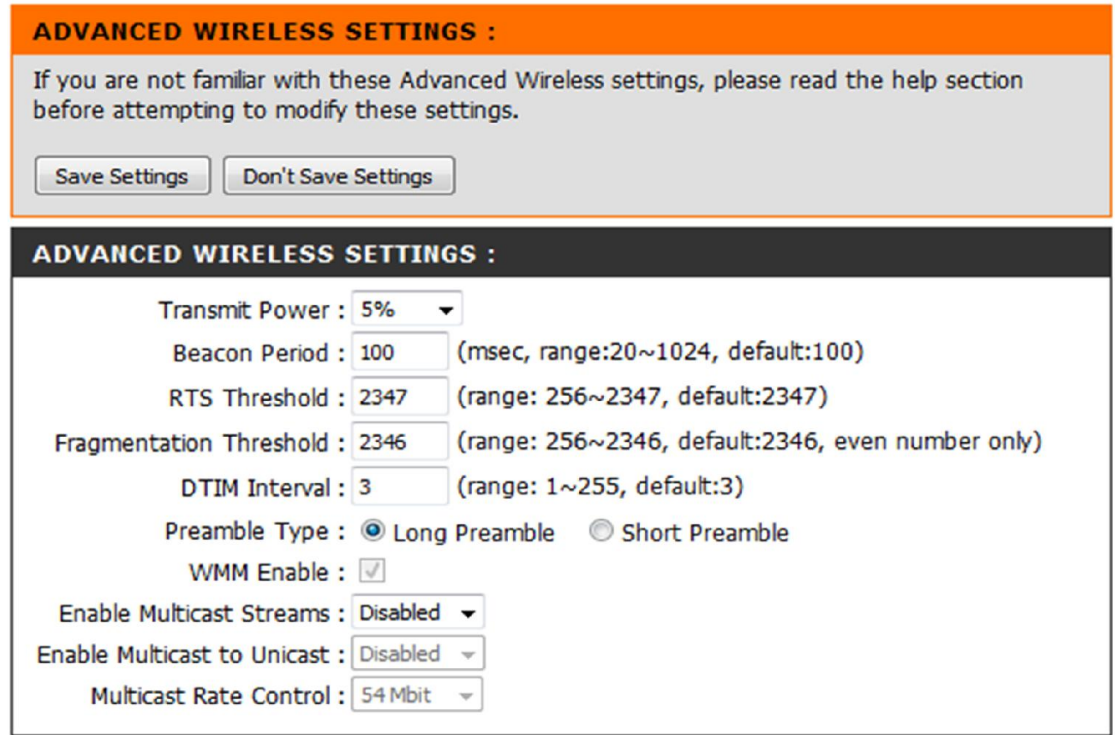

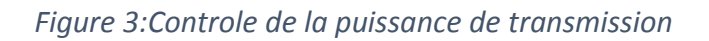

6 TP1

On peut également modifier les paramètres suivants :

- **Beacon period**
- **RTS** Threshold
- **Fragmentation Threshold**
- DTIM interval
- $\blacksquare$

L'étape suivante est le paramétrage du notre adaptateur wifi :

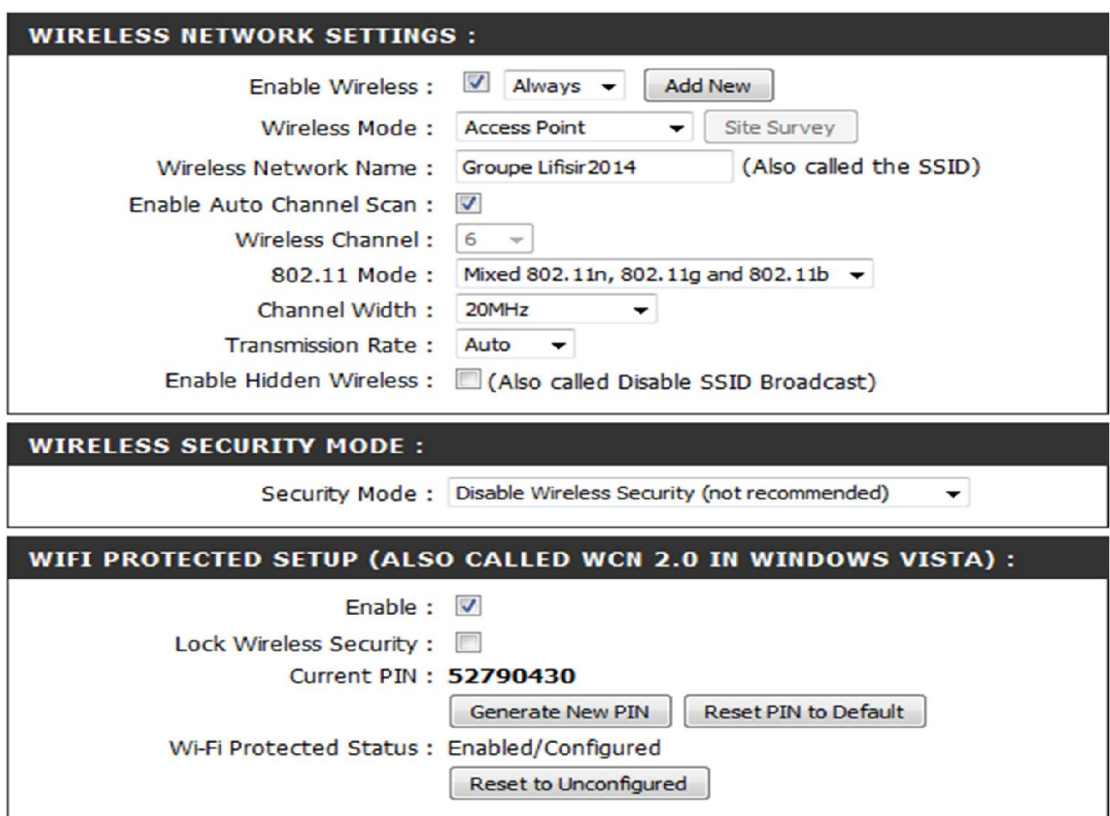

*Figure 4 : paramétrage de l'adaptateur WIFI*

Désactiver la clef WEP :

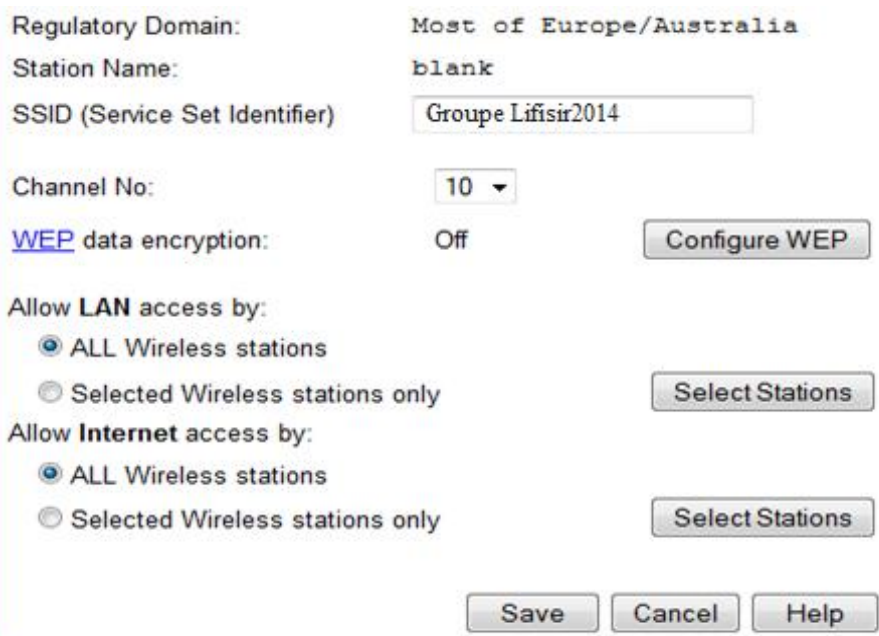

*Figure 5: clé WEP désactiver*

Configurer les paramètres réseau du protocole TCP/IP en DHCP :

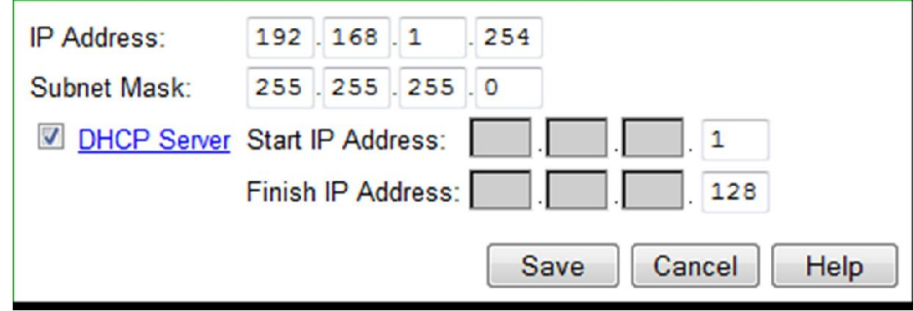

Affichage de l'indication de connexion dans la barre des tâches Windows :

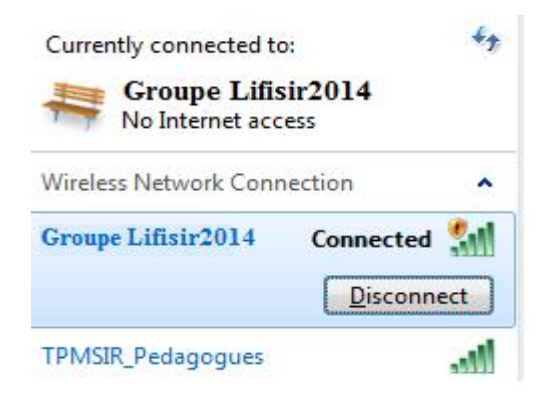

*Figure 6: l'indication du réseau Groupe Lifisir2014*

Affichage des réseaux sans fil disponibles

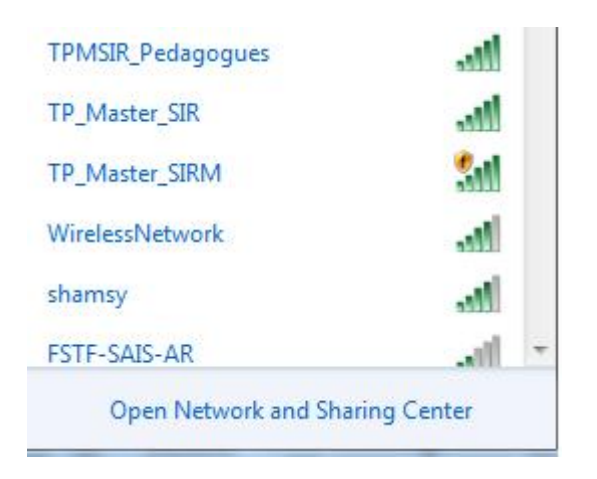

*Figure 7 :Les Réseaux sans fil disponibles*

On peut se connecter à tous les réseaux du groupe Master(TP).Mais, pour les autres réseaux wifi, l'accès n'est pas autorisé (exp : FSTF-SAIS-AR).

# III. Manipulation d'adresses IP – Outils réseau sous : Windows :

La commande ping –help :

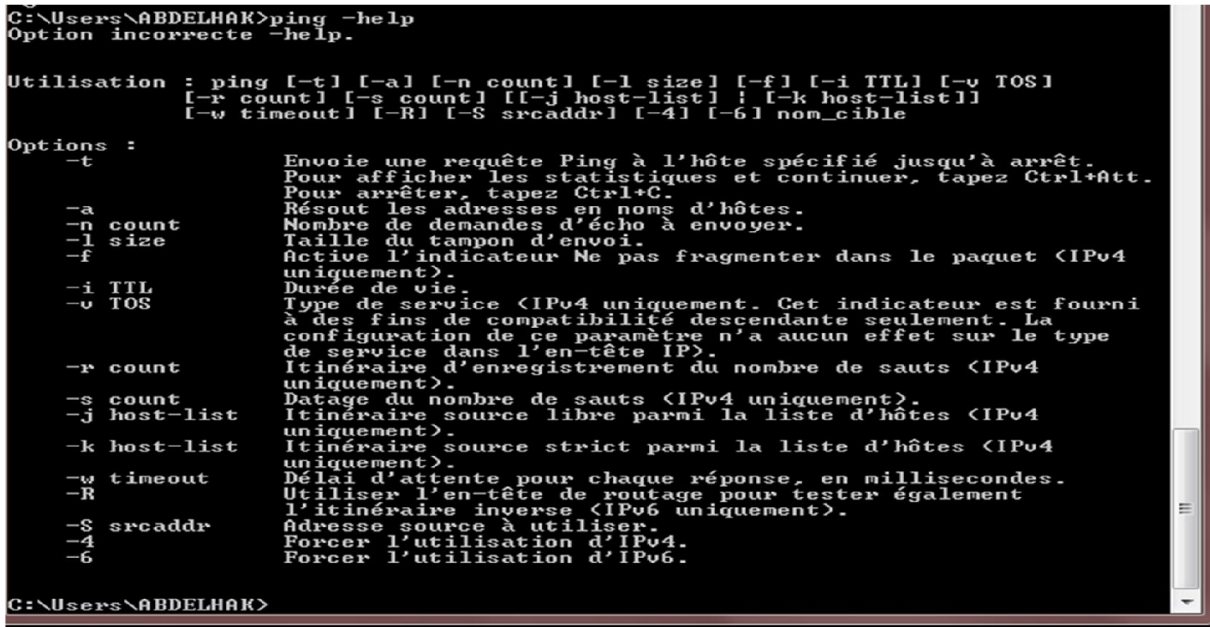

*Figure 8: résultat de la commande ping -help*

La commande ipconfig /all :

#### C:\Users\ABDELHAK>ipconfig  $/all$

Identification de l'adresse IP de notre machine :

| Carte réseau sans fil Connexion réseau sans fil :                                                                                                    |  |
|----------------------------------------------------------------------------------------------------|--|
| Suffixe DNS propre à la connexion<br>Description. : Carte réseau Broadcom 802.11n<br>Adresse physique 80-26-82-E8-6A-76<br>DHCP activé. Non<br>Configuration automatique activée : Oui<br>Adresse IPv6 de liaison locale: fe80::b857:ea03:51fe:fd50x10(préféré<br>I) |  |
| Adresse IPv4. 192.168.1.25(préféré)<br>Passerelle par défautFe80::ac09:ef40:3ea6:788dz10<br>192.168.1.254                                                                                                    |  |
| IAID DHCPv6 234890882<br>DUID de client DHCPv6 90-01-00-01-1A-07-D4-86-00-26-82-E8-6A<br>$-76$                                                                                                    |  |
| Serveurs DNS. : 192.168.1.6<br>NetBIOS sur Topip. Activé                                                                                                    |  |

*Figure 9 :L'adresse IP Attribue a la machine*

L'adresse de la passerelle :

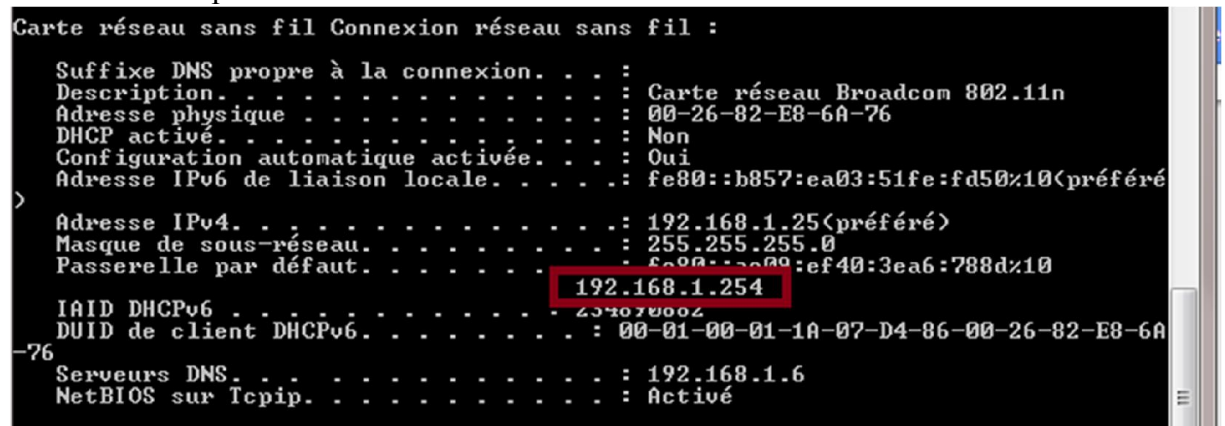

*Figure 10 :L'adresse IP de la passerelle*

Le nom de l'interface sans fil (Carte réseau Broadcom 802.11n ) :

| Carte réseau sans fil Connexion réseau sans fil :                                                                                                    |  |
|----------------------------------------------------------------------------------------------------|--|
| Suffixe DNS propre $\lambda$ la connexion<br>Description. : Carte réseau Broadcom 802.11n<br>Adresse physique 80-26-82-E8-6A-76<br>DHCP activé. Non<br>Configuration automatique activée. : Oui<br>Adresse IPv6 de liaison locale: fe80::b857:ea03:51fe:fd50z10(préféré |  |
| Adresse IPu4. 192.168.1.25(préféré)<br>Masque de sous-réseau. : 255.255.255.0<br>Passerelle par défaut. : fe80::ac09:ef40:3ea6:788dz10                                                                                                    |  |
| 192.168.1.254<br>IAID DHCPv6 234890882<br>DUID de client DHCPv6: 00-01-00-01-1A-07-D4-86-00-26-82-E8-6A                                                                                                    |  |
| -76<br>Serveurs DNS. : 192.168.1.6<br>NetBIOS sur Tepip. Activé                                                                                                    |  |

*Figure 11 : Nom de L'interface réseau*

L'adresse MAC est :

|     | Carte réseau sans fil Connexion réseau sans fil :                                                                                                    |  |
|-----|----------------------------------------------------------------------------------------------------|--|
|     | Suffixe DNS propre à la connexion<br>Description. Cante nécesu Rueadeon 802.11n<br>Adresse physique 3 00-26-82-E8-6A-76<br>DHCP activé.<br>Configuration automatique activée : Oui<br>Adresse IPv6 de liaison locale.: fe80::b857:ea03:51fe:fd50x10 <préféré< td=""><td></td></préféré<> |  |
|     | Adresse IPv4. 192.168.1.25(préféré)<br>Masque de sous-réseau. : 255.255.255.0<br>Passerelle par défautFe80::ac09:ef40:3ea6:788dz10<br>192.168.1.254                                                                                                    |  |
| -76 | IAID DHCPv6 : 234890882<br>DUID de client DHCPv6900-01-00-01-1A-07-D4-86-00-26-82-E8-6A                                                                                                    |  |
|     | Serveurs DNS. : 192.168.1.6<br>NetBIOS sur Topip. Retivé                                                                                                    |  |

*Figure 12: l'adresse MAC*

# IV. Configurer un partage de connexion Internet en mode Infrastructure :

Après la connexion sur l'AP via une prise Ethernet, nous avons retrouvé les valeurs par défaut de l'AP sur les documentations du constructeur : IP : 192.168.1.254 et Login : admin

L'ouverture de l'interface d'administration se fait via un navigateur en utilisant l'@IP trouvée :

La configuration des aspects Radio de l'AP :

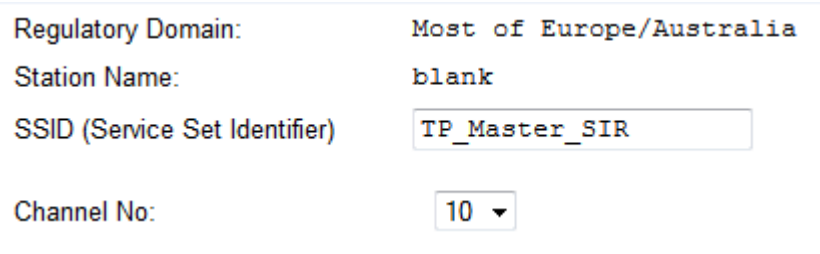

*Figure 13: L'AP TP\_Master\_SIR*

NB : le routeur utilisé ne dispose pas de configuration du canal d'émission ainsi la puissance d'émission.

Configuration des aspects Réseau :

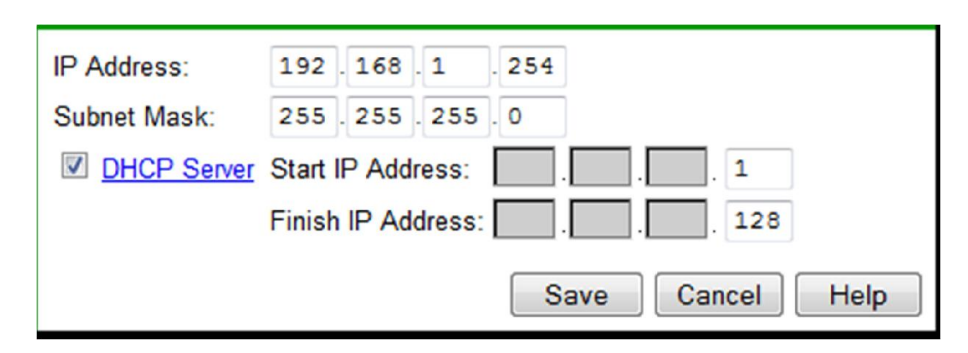

*Figure 14:Configuration du Réseau*

Vérification de la connexion à notre réseau :

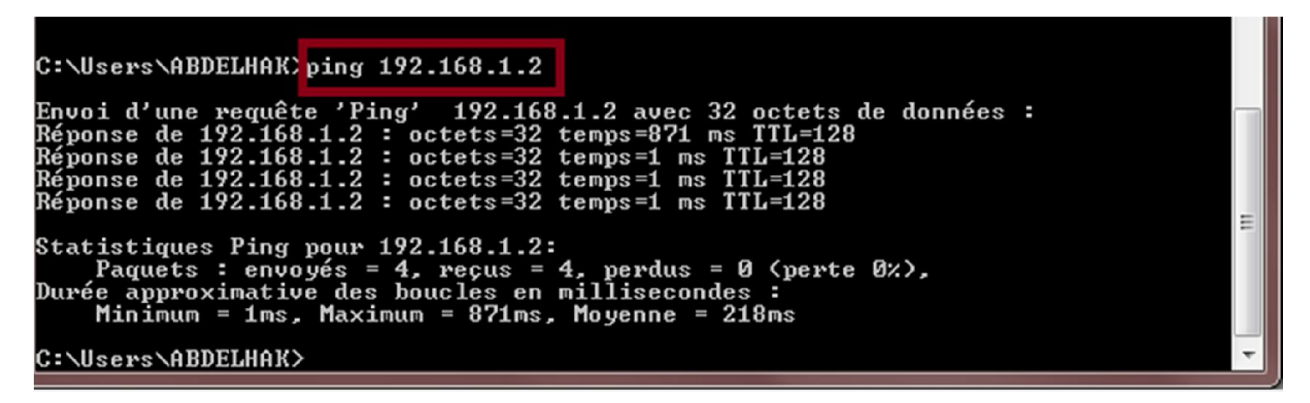

*Figure 15: ping sur L'adresse 192.168.1.2*

# V. Mesure de qualité et de puissance de signal :

Nous avons rencontré des problèmes en utilisant le logiciel NetStumbler, c'est pour cela nous avons utilisé un autre logiciel similaire appelé inSSIDer Office.

Analyser les réseaux environnants

| <b>SSID</b>              | SIGNAL <b>W</b> | CHANNEL | <b>SECURITY</b>     | <b>MAC ADDRESS</b>  | 802.11 |
|--------------------------|-----------------|---------|---------------------|---------------------|--------|
| TP Master SIR1           | $-25 10$        |         | Open                | 00:E0:98:4E:B2:8C   | Ιg     |
| <b>TPMSIR Pedagogues</b> | $-351$          |         | WEP                 | 1C:7E:E5:36:16:E6   | - n    |
| TP Master SIRM           | $\sim$ 40 6     |         | Open                | 1C:7E:E5:36:16:6E n |        |
| TP Master SIR            |                 |         | WPA2-Personal       | 1C:7E:E5:36:14:26 n |        |
| WirelessNetwork          | $-491$          |         | WPA-Personal        | 1C:7E:E5:36:17:26 n |        |
| shamsy                   |                 |         | WPA2-Personal       | AC:81:12:25:11:EF n |        |
| <b>FSTF-SAIS-AR</b>      | $-7910$         |         | <b>WPA-Personal</b> | 00:12:0E:51:A0:33 g |        |

*Figure 16 : Analyse de l'environnement*

Analyse de notre réseau (TP\_Master\_SIR1) :

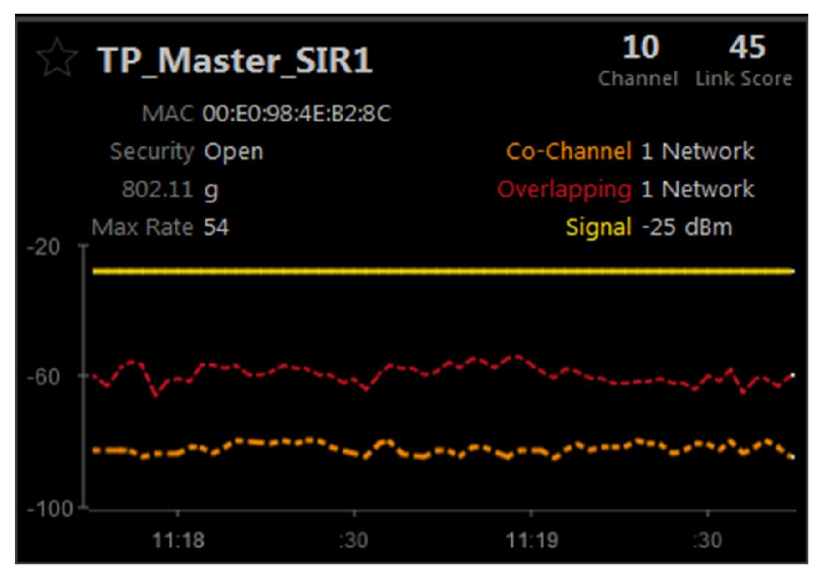

*Figure 17 : Analyse du réseau TP\_Master\_SIR1*

Identification de la qualité et la puissance du lien de notre réseau en se déplaçant :

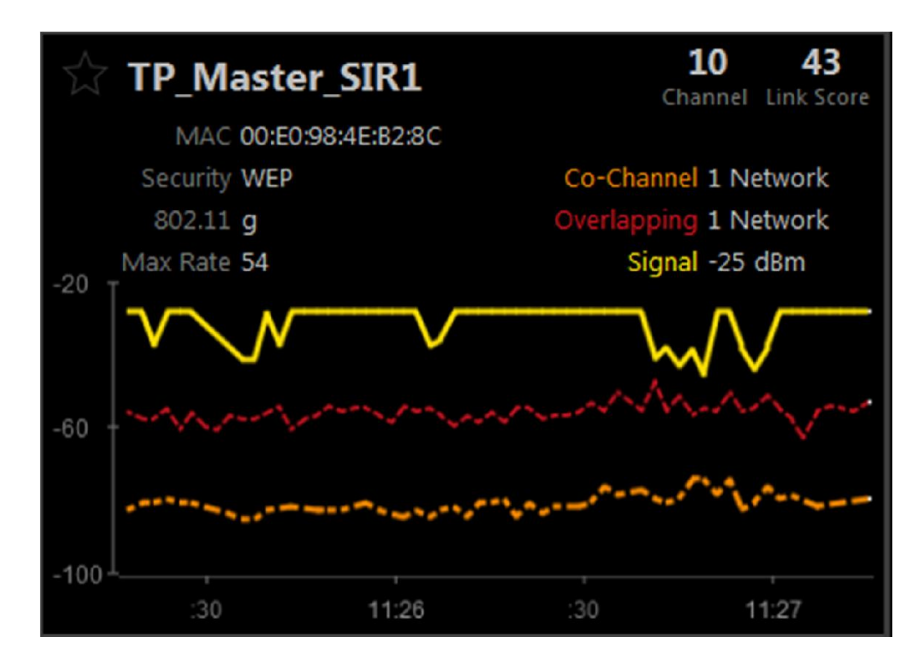

*Figure 18: La puissance du lien du réseau TP\_Master\_SIR1*

Identification des sources de nuisances

- La distance
- Les interférences des autres réseaux
- Les obstacles (tables, ordinateur, ...)

# VI. Sécurisation d'une connexion wifi :

#### 1. Sécurisation wifi :

Changement de mot de passe par défaut du PA :

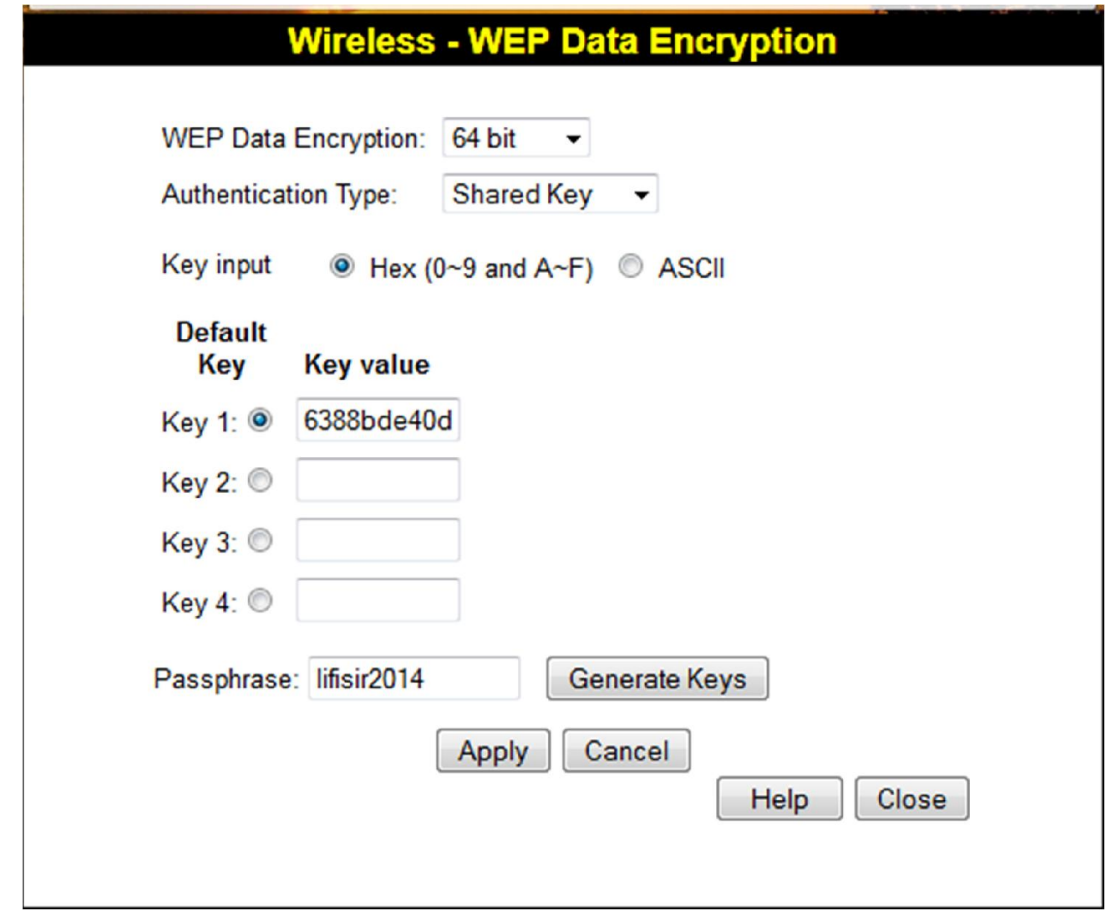

*Figure 19:Changement de la clé WEP*

NB : le routeur utilisé ne supporte pas les clés WPA.

#### VII. Conclusion

-

L'adaptateur wifi permet de relier les équipements mobiles ou/et fixes à Internet et au réseau local, et nous débarrasse des câbles envahissants. La qualité de l'adaptateur influence sur sa zone de couverture et sa puissance de signal.

Nous notons bien que le fait d'utiliser le routeur wifi OversLink dans la deuxième séance du TP a entravé l'avancement du TP et nous a empêchés de l'accomplir car celui-ci est très ancien et ne possède pas certaines fonctionnalités nécessaires.